#### **Vorüberlegungen zum Gebrauch von GPS-Navigationssoftware:**

- Viele Gedenkorte liegen abseits der verzeichneten Wege und lassen sich oft nur mithilfe von GPS-Daten finden. Wenn man versucht, mit einer Autonavigation dorthin zu gelangen, wird man häufig nur zur nächstgelegenen Straßenposition geführt. Besser geht es mit einer Applikationssoftware (App) für das Smartphone, bei der die Eingabe von GPS-Daten möglich ist. In der Nähe eines Gedenkortes lässt sich die Position des Ortes auf der Karte im Smartphone anzeigen. Den Gedenkort erreicht man dann oft auf kleinen, mitunter auch auf nicht verzeichneten Wegen, indem man sich am angezeigten Kartenpunkt mit ein wenig Geschick orientiert.
- Die Applikationssoftware (App) für das Smartphone sollte gratis sein und möglichst keine Folgekosten (z. B. für Karten-Downloads etc.) verursachen.

Im Feldtest 2014 und 2015 in Litauen hat sich die folgende kostenlose Android-App sowohl auf einem Samsung Galaxy Note 2 (GT-N7100) Smartphone als auch auf einem Samsung Galaxy Note 10.1 (GT-N8000) Tablet ziemlich gut bewährt:

#### **MapFactor Navigator 1 Einleitung**

Das Programm ist in 4 Varianten erhältlich:

- Pocket Navigator ist für PDAs mit Betriebssystem Pocket PC 2003 und neuer, Windows Mobile 5 und WindowsCE.NET 4.2; 5 oder 6
- Navigator ist für Betriebssystem Android 2.3 / 3 / 4 / 5 / 6 / 7 und neuer bestimmt.
- Navigator ist für Betriebssystem Windows Phone 8.1 und Windows 10 Mobile.
- PC Navigator ist für PCs mit Betriebssystem Windows XP / Vista / Windows 7 / Windows 8 / Windows 10 (Notebooks, TabletPC, CarPC, UMPC usw.) bestimmt.

#### **Version für Android**

[MapFactor Navigator](https://play.google.com/store/apps/details?id=com.mapfactor.navigator) ist eine GPS Anwendung bestimmt für Smartphones und Tablet PCs mit einem Betriebsystem Android (Version 2.3 und höher), die Sie direkt bis zum Ziel führt. Sie benutzt Daten von OpenStreetMaps. OpenStreetMaps ist ein von vielen Freiwilligen gebildetes Projekt. Sein Ziel ist es, frei editierbare und für jedermann nutzbare Karten der ganzen Welt zu schaffen. Für weitere Informationen besuchen Sie [www.osm.org.](http://www.osm.org/)

Einmal heruntergeladen befinden sich die Kartendaten auf der SD Karte ihres Smartphones. Sie brauchen also bei der Navigation keine Verbindung zum Internet. Eine Karten- und Anwendungsaktualisierung steht monatlich und kostenlos zur Verfügung.

#### **Die folgende Anleitung bezieht sich auf die Android-Variante.**

## **2. Installation der MapFactor Navigator Applikation**

Sie können den Navigator direkt aus Google Play (Play Sore) herunterladen: Hierzu verbinden Sie sich bitte mit dem Internet über WLAN und öffnen auf Ihrem Android Smartphone die App "Play Store" und dann im Suchfeld oben "mapfactor navigator" ein.

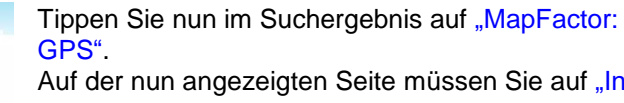

Auf der nun angezeigten Seite müssen Sie auf "Installieren" tippen und danach auf "Akzeptieren".

Nach der Installation tippen Sie auf "Öffnen".

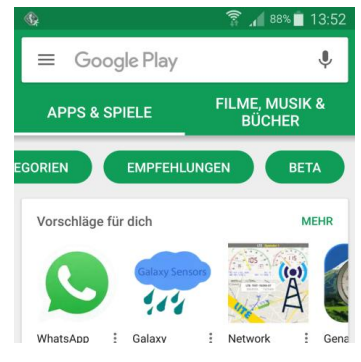

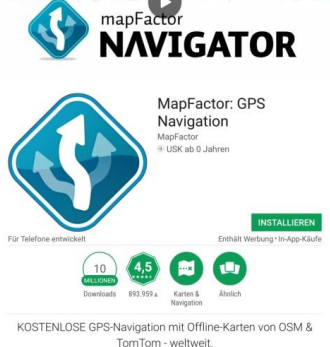

Beim allerersten Start sehen Sie einen Bildschirm, bei dem Sie nach einem Speicherpfad für Navigator-Dateien gefragt werden. Haben Sie in Ihrem Android-Smartphone neben dem internen Speicher noch eine externe SD-Karte, können Sie diese als Speicherort auswählen.

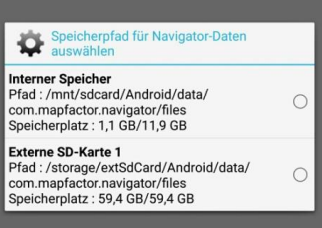

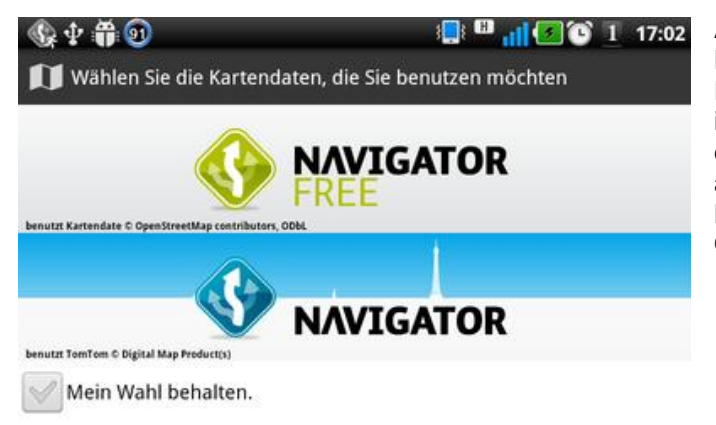

Auf dem nächsten Bildschirm wählen Sie die Kartendaten aus, die Sie benutzen möchten. Damit keine Kosten entstehen, tippen Sie zuerst in den Kasten neben "Meine Wahl behalten", so dass dort ein Haken erscheint und tippen danach auf "Navigator Free" im oberen Teil des Bildschirms für die Verwendung von kostenlosen OpenStreetMaps.

MapFactor Navigator

Metrisch

Willkommen bei den Schnellstart Einstellungen Bitte wählen Sie aus Anwendungssprache System-Standard

Automatisch auf neue Kartenundates prüfen und benachrichtigen Erlaube Google Analytics bei der Entwicklung dieser Anwendung zu helfen Navigator starten

Einheitensystem

Es folgt nun ein Bildschirm mit Schnellstart-Einstellungen. Sprache und Einheiten werden automatisch aus den Einstellungen Ihres mobilen Geräts übernommen. In den meisten Fällen ist bereits alles richtig eingestellt. Die Option, auf verfügbare Kartenupdates hingewiesen zu werden, können Sie hier anwählen. Die Schnüffelei von Google Analytics sollte man jedoch nicht auswählen.

Abschließend tippen Sie auf "Navigator starten".

# **2.1 Karteninstallation**

Starten Sie den Navigator.

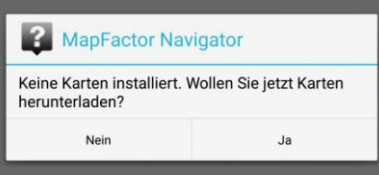

Weil Sie beim ersten Start noch keine Karten installiert haben, erscheint nun folgendes Fenster, in dem Sie auf "Ja" tippen.

### Sollte folgendes Fenster angezeigt werden, klicken Sie bitte auf "Ja" und starten Ihr WLAN.

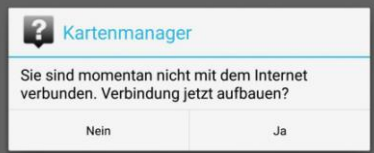

Sollte ein Fenster mit dem Hinweis zur mobilen Datenverbindung angezeigt werden, klicken Sie bitte auf "Nein" und starten Ihr WLAN.

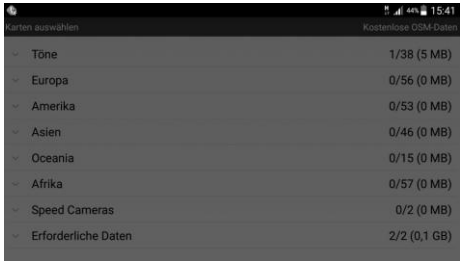

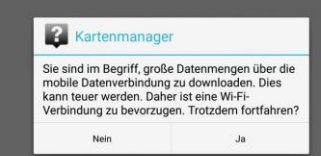

#### **Kartendownload**

Laden Sie die Karten mit einer Internetverbindung über WLAN herunter.

Es erscheint eine Liste der Karten:

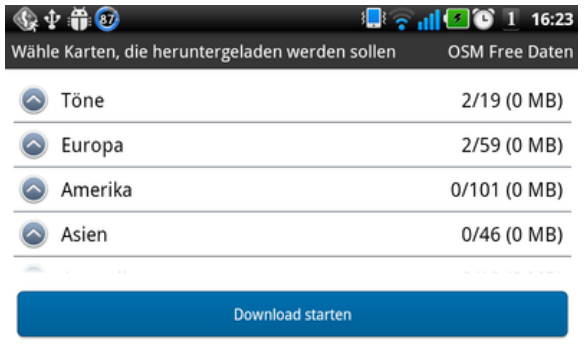

Sie können hier z. B. auf "Europa" tippen und alles sofort herunterladen oder nur einen Teil der Karten auswählen. Das Herunterladen von weiteren Karten ist auch noch später möglich (s. u.).

Außerdem können Sie unter "Töne" die Sprache für die Stimmnavigation wählen. Ferner gibt es unter "Speed Cameras" Daten zu Geschwindigkeitsradaranlagen. Wenn Sie mit der Auswahl zufrieden sind, klicken Sie auf "Download starten". Sie werden jetzt noch einmal gefragt, ob Sie den Daten-Download starten wollen. Tippen Sie auf "OK".

In der Folge sehen Sie den Fortschritt des Downloads. Je nach Datenmenge und Geschwindigkeit der Internetverbindung kann dies durchaus länger als 45 Minuten dauern. Nach dem Herunterladen klicken Sie auf "Beenden".

Weitere Karten können auch noch später heruntergeladen werden. Klicken Sie dazu auf "Kartenmanager" im Hauptmenu und dann auf "Karten herunterladen". Danach verfahren Sie wie oben beschrieben.

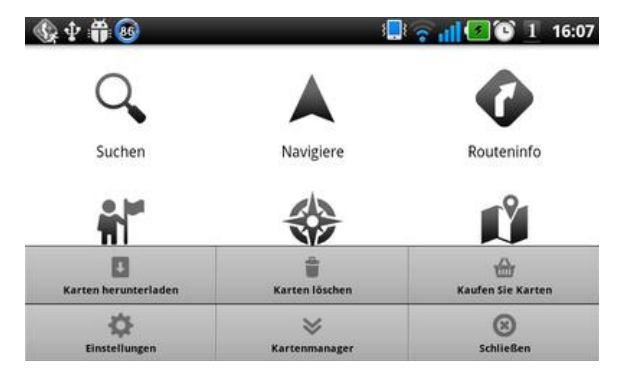

Nach dem Herunterladen erscheint ein Hinweis zu den OpenStreetMap-Daten, den Sie mit einem Häkchen versehen und dann mit "OK" schließen. Danach gelangen Sie in das Hauptmenu.

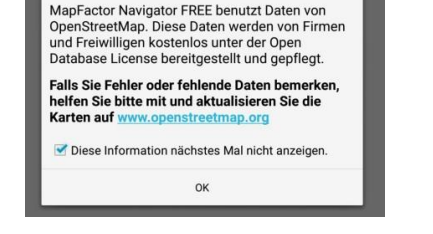

MapFactor Navigator Free

OpenStreetMap-Date

## **3. GPS auf dem Smartphone aktivieren**

Bevor Sie sich einen Ort mithilfe von GPS-Daten auf einer Karte anzeigen lassen oder zu dem Ort navigieren können, müssen Sie das GPS-Modul Ihres Smartphones aktivieren:

- Wischen Sie mit dem Finger von oberen Rand des Bildschirms nach unten, um die Schnelleinstellungen zu öffnen.
- Tippen Sie auf die Schaltfläche "GPS", um GPS entweder zu aktivieren oder später auszuschalten.
- Falls die Schaltfläche bei Ihnen nicht in den Schnelleinstellungen auftaucht, tippen Sie auf das Zahnrad-Symbol oben rechts, um die Einstellungen zu öffnen. Scrollen Sie etwas herunter und tippen Sie auf den Menüpunkt "Standort".
- Mit dem Schalter oben rechts können Sie nun GPS aktivieren oder deaktivieren.

## **4. Ort bzw. Favoriten: Eingabe per GPS-Daten**

**TIPP:**

**Notieren Sie sich bei noch guter Internetverbindung – am besten vor Antritt Ihrer Fahrt/Suche – die Wegbeschreibung und die GPS-Daten der Erinnerungsorte von der Internetseite [www.gedenkorte-europa.eu.](http://www.gedenkorte-europa.eu/) Denn in manchen (ländlichen) Gebieten gibt es keine mobile Datenverbindung, so dass ein Internetzugriff nicht möglich ist.**

Starten Sie die MapFactor Navigator App und tippen Sie im Hauptmenu auf "Suchen".

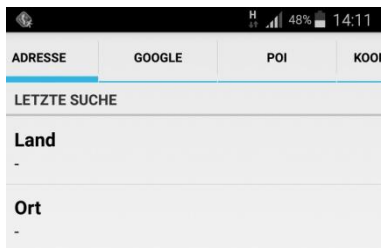

Im folgenden Bildschirm können Sie auf mehrere Arten suchen: ADRESSE, GOOGLE, POI und KOORDINATEN.

Tippen Sie ganz rechts auf .KOORDINATEN".

In dem nun erscheinenden Bildschirm "Welt-Koordinaten eingeben" (s. Bild rechts) geben Sie die GPS-Koordinaten ein, z. B. wie hier die Koordinaten des Gedenksteines auf dem alten jüdischen Friedhof in Eišiškės (Litauen, Bezirk Vilnius): 54.17004639 25.01017806

Die erste gibt den Breitengrad an, die zweite den Längengrad. Am Ende Ihrer Eingabe tippen Sie unten rechts auf "OK".

Danach verschwindet die Einblendung der Tastatur.

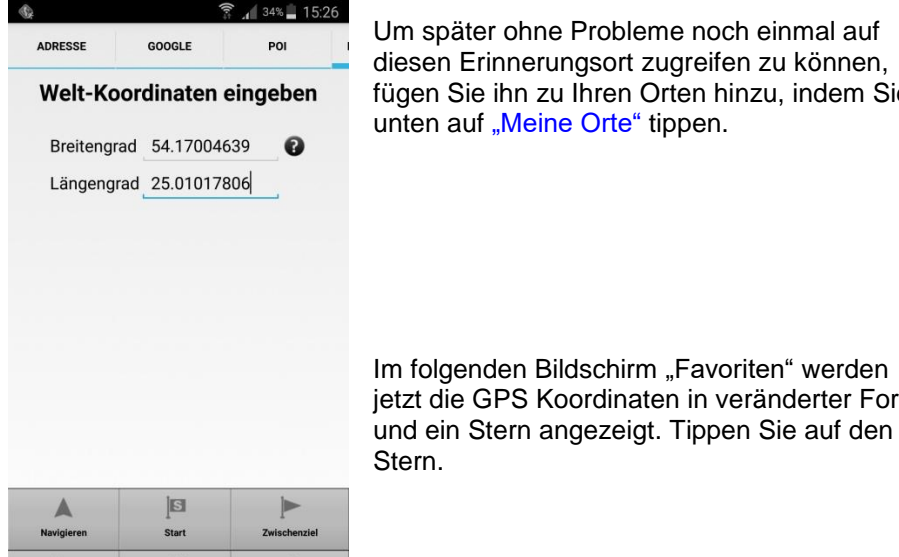

ஂஂ

Meine Orl

**TY** Karte

122

Ziel

Um später ohne Probleme noch einmal auf diesen Erinnerungsort zugreifen zu können, fügen Sie ihn zu Ihren Orten hinzu, indem Sie unten auf "Meine Orte" tippen.

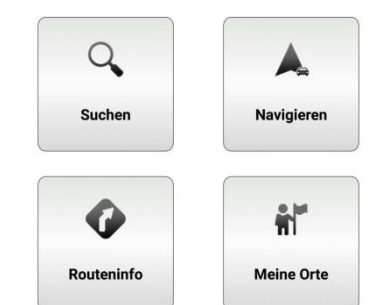

**운** 세 37%을 18:28

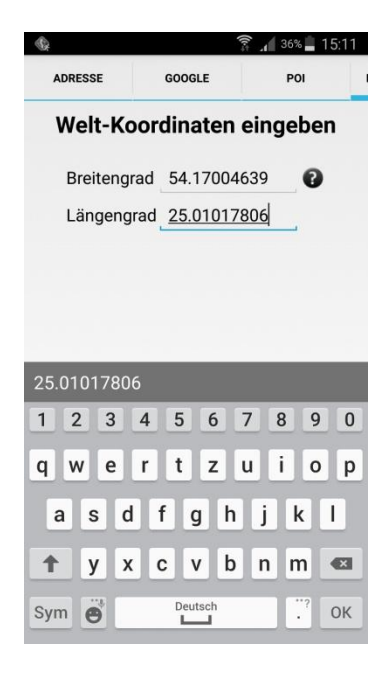

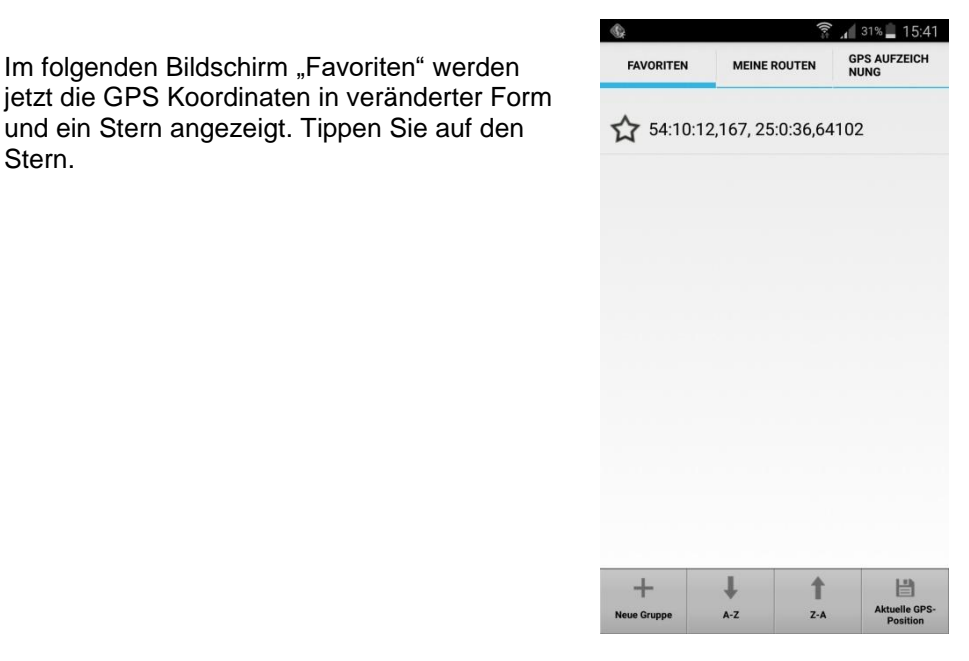

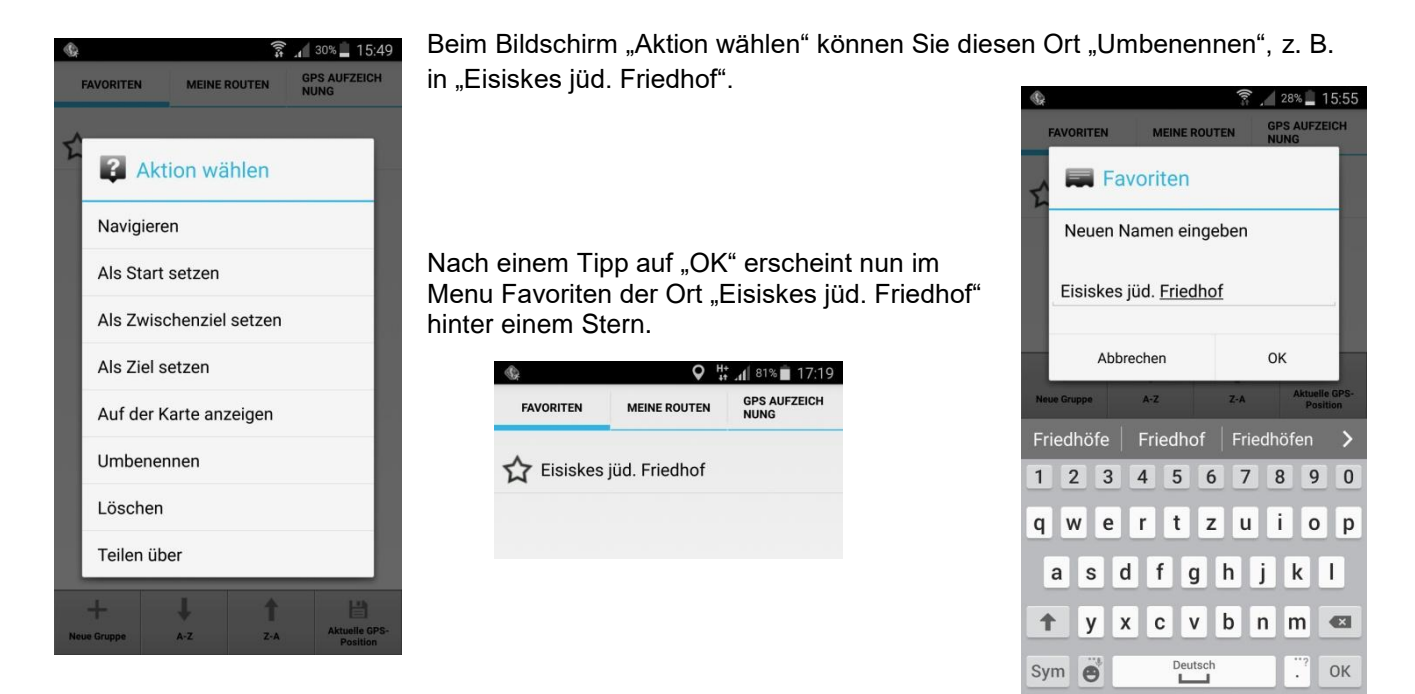

## 5. In die Nähe des Ortes "Navigieren" und Ort "Auf der Karte anzeigen"

Wenn Sie wie oben beschrieben einen Ort zu Ihren Favoriten mit GPS-Daten hinzugefügt und umbenannt haben, starten Sie die MapFactor Navigator App und tippen Sie im Hauptmenü auf .Meine Orte".

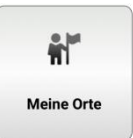

Tippen Sie danach im Menü Favoriten auf den Stern vor dem Ort (in unserem Beispiel "Eisiskes jüd. Friedhof"), so erscheint wieder das Menü "Aktion wählen" (s. Bild oben).

Bei eingeschaltetem GPS (s. Punkt 3: GPS auf dem Smartphone aktivieren) können Sie jetzt in die Nähe des Gedenkortes mit dem Auto "Navigieren".

Achtung!! "Navigieren" führt Sie jedoch oft nur zur nächstgelegenen Straßen- bzw. Wegposition!!

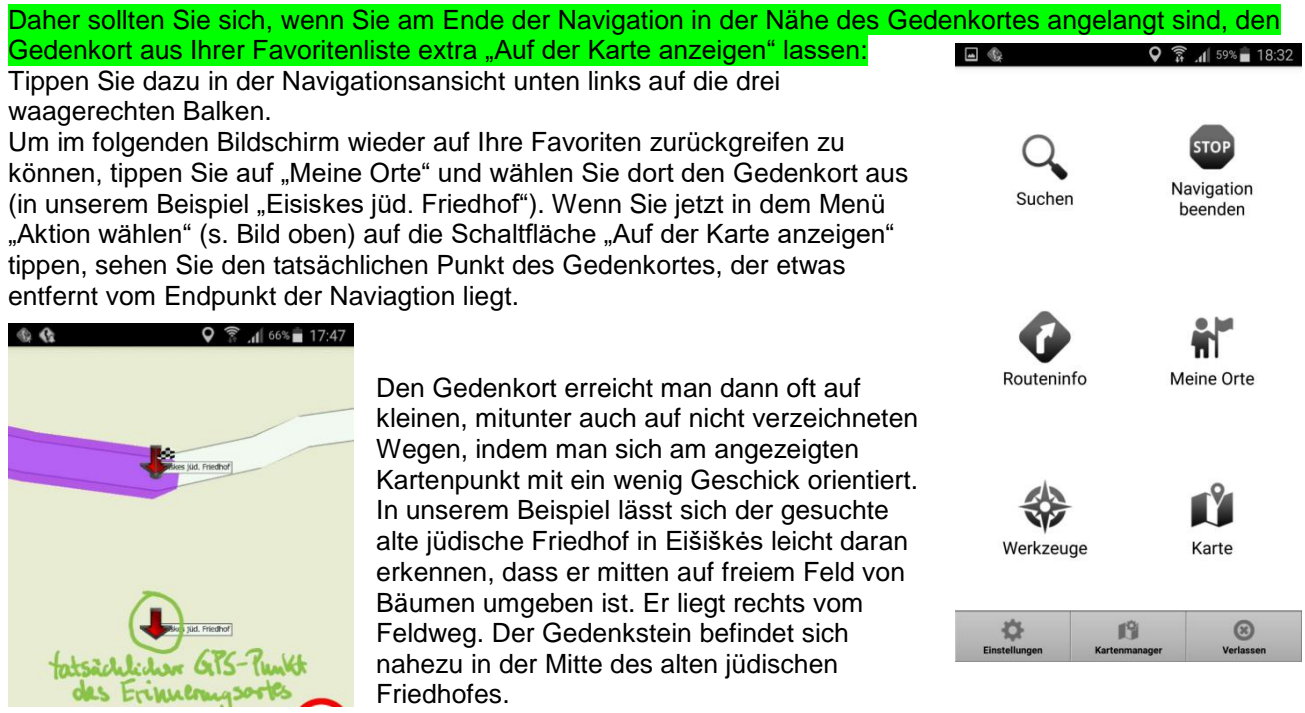

Tipp:

Wenn man vor Ort über eine mobile Internetverbindung verfügt, kann man sich zudem noch zur besseren Orientierung ein Satelliten-Bild anzeigen lassen. Dazu gibt man im Internetbrowser auf Google Maps die bekannten Koordinaten ein (54.17004639 25.01017806) und wechselt von der Karten-Ansicht zur Satelliten-Ansicht. In unserem Beispiel lässt sich hier sehr gut die Baumgruppe auf dem Feld erkennen.